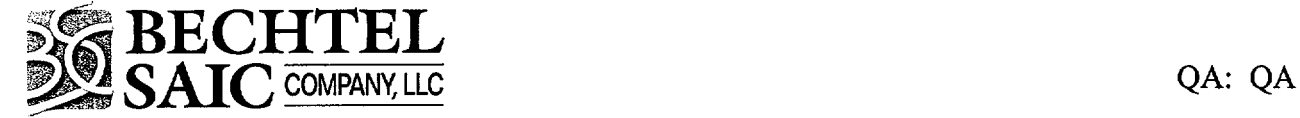

Paul R. Dixon, Manager Performance Assessment Project Natural Systems Bechtel SAIC Company, LLC (BSC) 1180 Town Center Drive Las Vegas, NV 89144

# ISSUANCE OF DEFICIENCY REPORT (DR) BSC(B)-02-D- **110** RESULTING FROM REVIEW OF SOFTWARE DOCUMENTATION

Enclosed is the subject DR generated as a result of review of documentation associated with the implementation of Administrative Procedure AP-SI.1Q, *Software Management.* The condition adverse to quality relates to implementing the use of software prior to completing the baseline documentation for Control Point 1.

Please provide the original copy of the response within 10 working days from the date of this correspondence to Judith E. Gebhart, Bechtel SAIC Company, LLC, 1180 Town Center Drive, Las Vegas, Nevada 89144, with a copy to Deborah G. Opielowski, Navarro Quality Services, P. **0.** Box 364629, YMSCO Mail Stop 455, North Las Vegas, Nevada 89036-8629.

If you have any questions, please contact either Judith E. Gebhart (702) 295-4788 or Stephen R. Dana at (702) 295-2690.

T. Linha

Donald T. Krisha, Manager<br>
Ouality Assurance<br>
Date Signed Quality Assurance

REP:bw-0509022599

Enclosure: DR BSC(B)-02-D-110

 $\lim_{k\rightarrow\infty}\frac{1}{2} \int_{\mathbb{R}^{3}} \left| \int_{\mathbb{R}^{3}} f(x) dx \right|^{2} dx$ 

May 10, 2002 Page 2

 $\Delta$ 

cc w/encl:

R. W. Andrews, BSC, Las Vegas, NV L. H. Barrett, DOE/HQ (RW-2) FORS G. K. Beall, BSC, Las Vegas, NV L. W. Bradshaw, Nye County, Pahrump, NV Margaret Chu, DOE/HQ (RW-1) FORS J. R. Dyer, DOE/YMSCO, Las Vegas, NV W. J. Glasser, NQS, Las Vegas, NV C. E. Hampton, DOE/YMSCO, Las Vegas, NV D. G. Horton, DOE/YMSCO, Las Vegas, NV D. T. Krisha, BSC, Las Vegas, NV Robert Latta, NRC, Las Vegas, NV S. W. Lynch, State of Nevada, Carson City, NV S. P. Mellington, DOE/YMSCO, Las Vegas, NV Ram Murthy, DOE/OQA, Las Vegas, NV D. G. Opielowski, NQS, Las Vegas, NV R. **E.** Powe, BSC, Las Vegas, NV J. M. Replogle, DOE/YMSCO, Las Vegas, NV N. K. Stablein, NRC, Rockville, MD Engelbrecht von Tiesenhausen, Clark County, Las Vegas, NV T. J. Wall, BSC, Las Vegas, NV B. L. Wilson, BSC, Las Vegas, NV

cc w/encl:

Nancy Aden-Gleason, LBNL, Berkeley, CA S. R. Dana, BSC, Las Vegas, NV J. E. Gebhart, BSC, Las Vegas, NV Cleoves Martinez, LANL, Los Alamos, NM Lehua Pan, LBNL, Berkeley, CA B. A. Robinson, LANL, Los Alamos, NM D. P. Spence, BSC, Las Vegas, NV Yvonne Tsang, LBNL, Berkeley, CA Joe Wang, LBNL, Berkeley, CA N. H. Williams, BSC, Las Vegas, NV Yu-Shu Wu, LBNL, Berkeley, CA

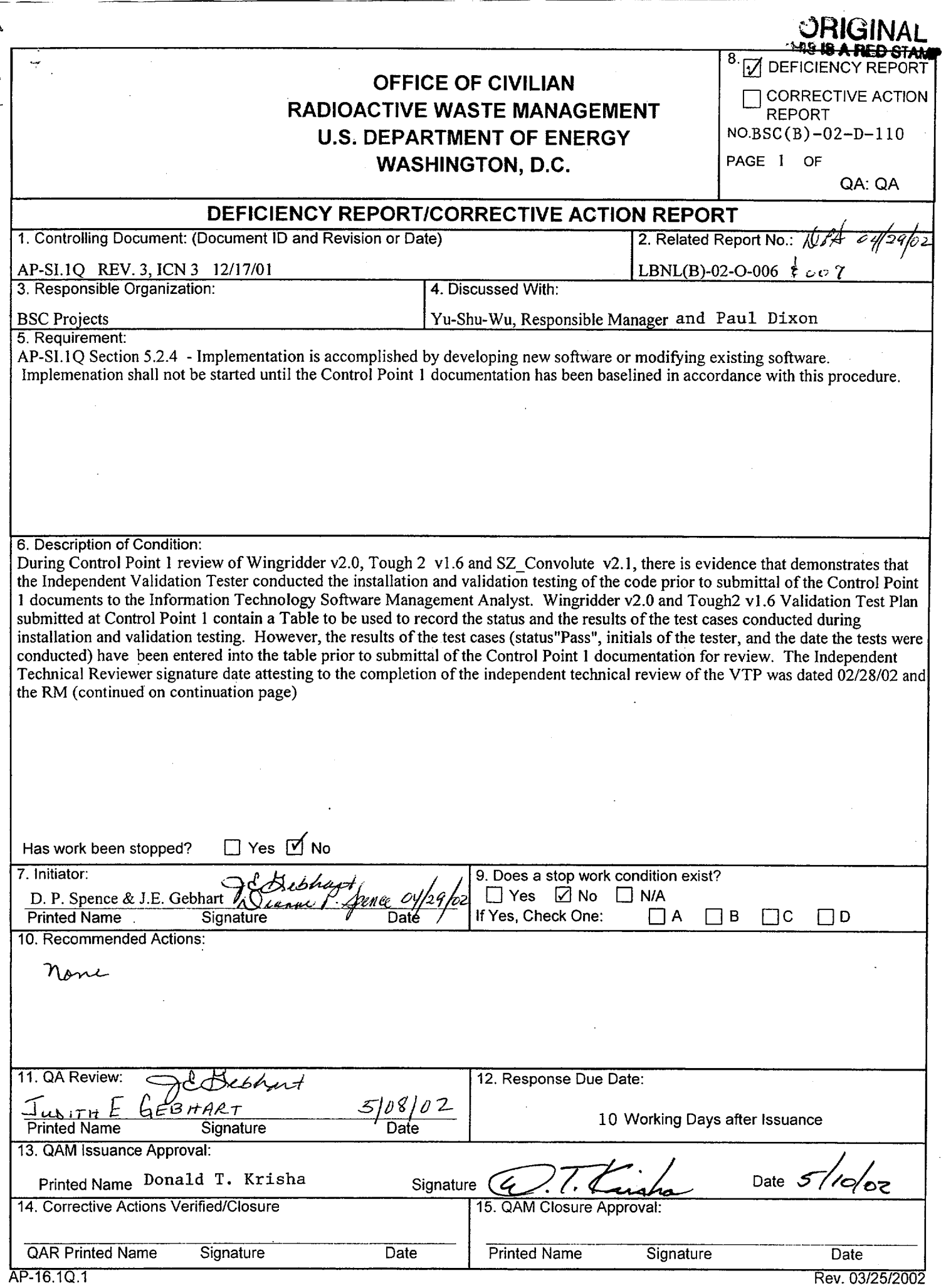

# **RADIOACTIVE WASTE MANAGEMENT U.S. DEPARTMENT OF ENERGY**  $\vert$  **NO. BSC(B)-02-D-110** WASHINGTON, D.C. **PAGE 2 OF**

**QA: QA** 

**- ý ý I I I-**

# **CONDITION** ADVERSE TO **QUALITY CONTINUATION PAGE**

approval signature attesting that independent verifications had been performed and comments resolved was dated 03/05/02. The results of conducting validation tests are to be documented and submitted in the Validation Test Report that is submitted as Control Point 2 after SCM baseline acceptance of Control Point 1 documents. SZ\_Convolute RM submitted both Control Point 1 & 2 simultaneously on a CD Rom on 04/02/02 demonstrating that the coding, installation, and validation testing were conducted prior to baseline acceptance of Control Point 1. Refer to attached documentation for Wingridder v2.0, Tough2 v1.6, and SZ\_Convolute v2.1.

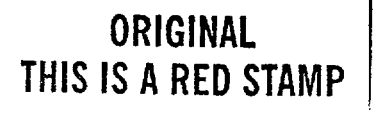

ATTACHMENT to DR BSC(B)-02-D-110 Page 1 of 35

#### **ORIGINAL**

red

QA: QA

# VALIDATION TEST PLAN (VTP) for TOUGH<sub>2</sub> V<sub>1.6</sub>

SAN: LBNL-2001-214 Document Identifier: 10007-VTP-1.6-00 STN: 10007-1.6-00 SMN: 10007-MED-1.6-00

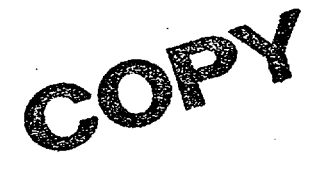

 $3// / o<sub>c</sub>$ 

Prepared by:

 $\overleftrightarrow{\mathbf{p}}$  No Comment

Verified by:

Date  $3/102$ 

Date

Charles Haukwa Independent Technical Reviewer

Reviewed by:

 $\frac{1}{2}$   $\frac{1}{2}$ Nancy Aden-Gleason Management Reviewer

Responsible Manager

 $Yu-Shu Wu$ 

Approved by:

Date  $3/5/62$ Yvonne Tsang

Responsible Manager Supervisor

Dale Reviewed  $\frac{1}{2}$ 02 Date  $\mathcal{O}$   $\gamma$ Dianne Spence

**Information Technology** Software Management Analyst (ITSMA)

ATTACHMENT to DR BSC(B)-02-D-1 10 Page 2 of 35

ORIGINAL red

# **CHANGE** HISTORY

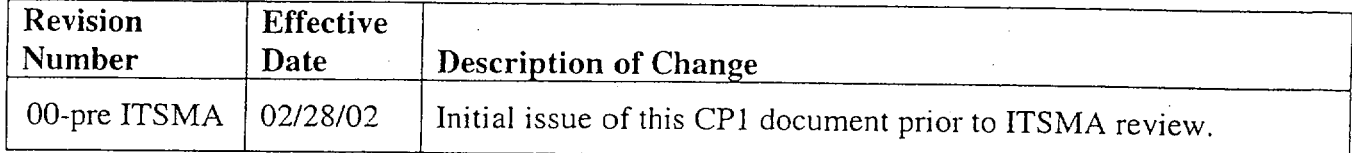

**1#**

**L, -I IL.**

ATTACHMENT to DR BSC(B)-02-D-110 ORIGINAL Page  $3$  of  $35$ 

This Validation Test Plan (VTP) is based upon Software Activity Plan (SAP) 10007-SAP-1.6-00, the Requirements Document (RD) 10007-RD-I.6-00, and the Design Document (DD) 10007 DD-1.6-00 in accordance Office of Civilian Radioactive Waste Management (OCRWM) Administrative Procedure (AP)-SI.IQ, *Software Management,* Rev. 3, ICN 3. TOUGH2 V1.6 is an upgrade from TOUGH2 V1.4 (STN: 10007-1.4-01).

#### 1. DESCRIPTION OF THE TEST CASES

The qualification documentation for each of the TOUGH2 upgrades builds upon requirements and validation tests defined in existing baselined documents. This phased implementation approach is necessary for research-based codes such as TOUGH2 and requires regression testing of the complete application as enhancements are made or new elements are introduced.

Therefore, this qualification activity shall utilize the existing TOUGH2 VI.4 unit and system tests in conjunction with new tests to verify that the software meets its specified requirements in the RD and operates successfully. New test cases (or modifications to existing tests) have only been included if the TOUGH2 VI.4 tests do not adequately evaluate the new TOUGH2 V1.6 requirements (enhancements) or there are code changes such that the modified software system is not adequately tested on the specified host platform.

The steps to be performed for each test case and a unique identifier for each test case are provided in Table 1. Execution of these test cases will ensure that the software adequately and correctly performs all intended functions and does not perform any unintended functions either by itself or in combination with other functions.

#### 2. **ACCEPTANCE/REJECTION** CRITERIA

This section provides the acceptance/rejection criteria to be used by the independent validation tester conducting the validation test to determine adequacy of the functions specified in the requirements of the RD as well as the design elements stipulated in the DD for the software.

Table **I** lists the requirements and acceptance criteria that are established to validate TOUGH2 VI.6. The acceptance criteria in Table 1 were developed to test the existing requirements and the enhancements to the code. The qualitative acceptance criterion is that the execution terminates without error.

# **3. INSTRUCTIONS** FOR RUNNING TEST CASES

After installation of TOUGH2 V1.6 (per the ITP), the following steps are to be undertaken for each verification test case.

I). Locate each test case problem on the TOUGH2 V1.6 CD-ROM. The input and output for each test case is located in the directory named "verification\_example.dir" within the subdirectory uniquely named for each Test Problem Name as indicated in the last column of Table 1.

- 2). Perform each test case. Type in the executable file name, then give the input and output file names in response to the prompt information.
- 3). Test the resulting output against the specified acceptance criteria.
- 4). Test is complete when criteria are satisfied.

#### 4. PROVISIONS FOR **INDICATING TEST STATUS**

Table **1** shall be used to record the status and results of the test. In the table, the independent tester shall use the margin next to each test case number to record results that includes pass/fail annotation with initial and date of tester.

### 5. ALTERNATIVE **VALIDATION** METHOD

Not applicable as the validation tests defined in Table **1** are sufficient to ensure that the software product adequately and correctly performs all intended functions and does not perform any unintended functions either by itself or in combination with other functions.

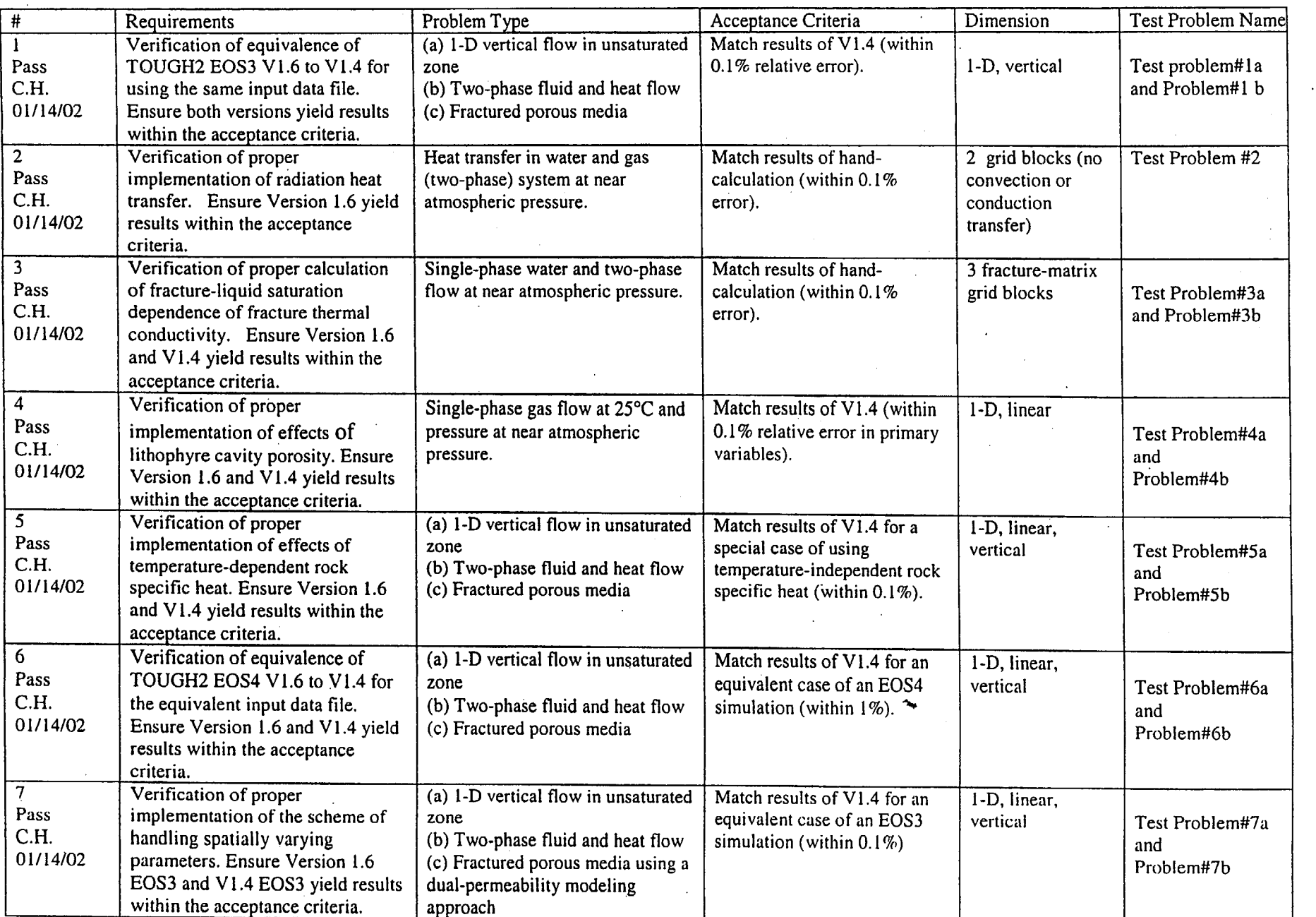

ATTACHMENT to DR BSC(B)-02-D-110<br>Page 5 of 35

 $\bar{z}$ 

paj<br>PHISINT<br>TWISILO

 $\overline{D}$ 

 $\mathbf{r}$ 

 $\sim$ 

 $\mathcal{L}$ 

 $\hat{\boldsymbol{\beta}}$ 

 $\ddot{\phantom{a}}$ 

 $\ddot{\phantom{a}}$ 

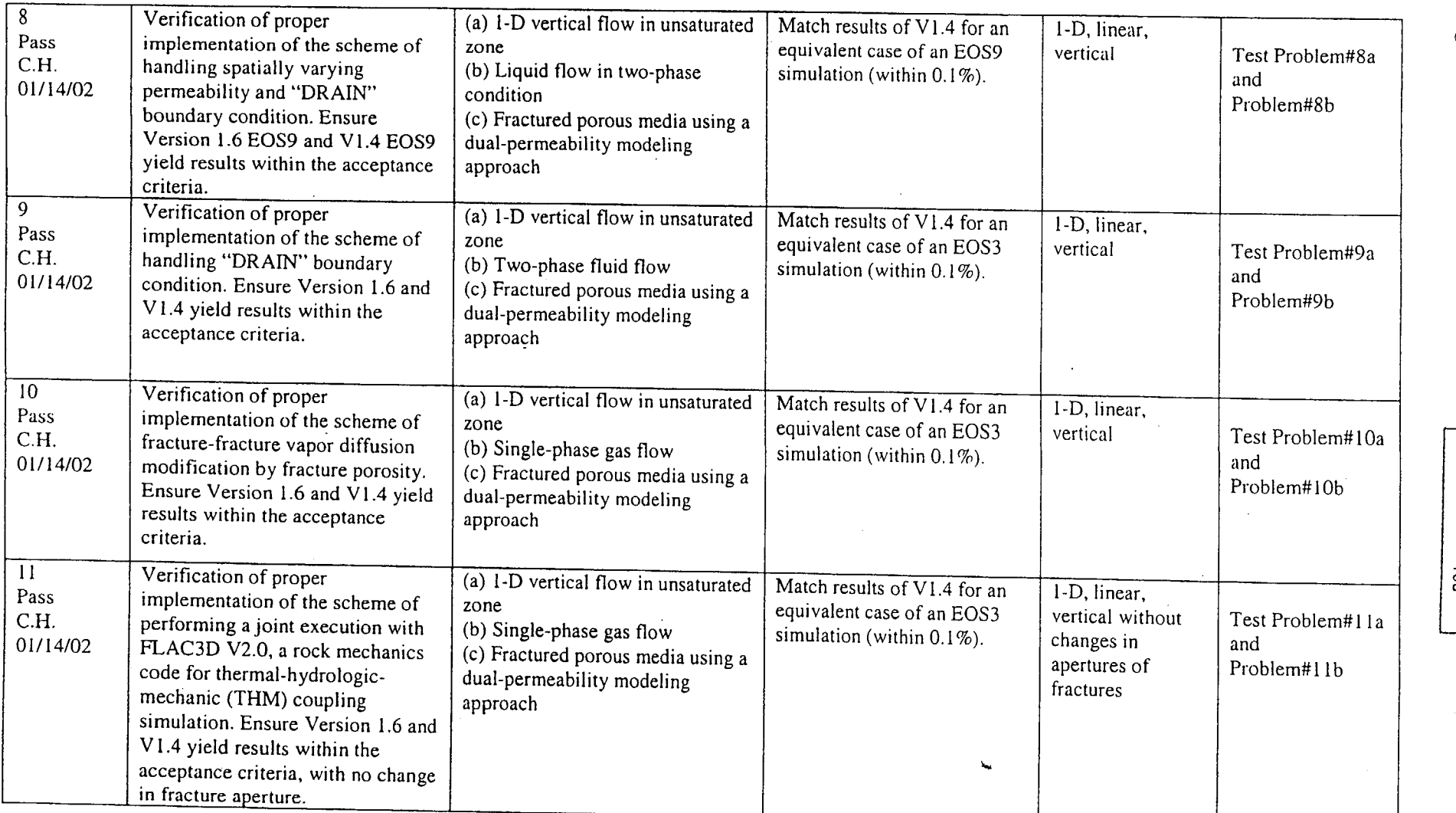

 $\sim$ 

**C**<br>CRIGINAL<br>CRIGINAL

 $\sim$ 

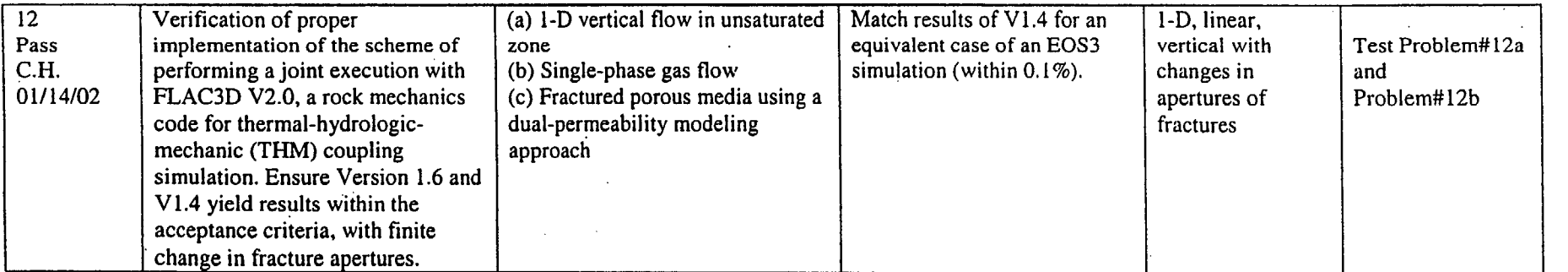

# is unique software validation test problem number

Page 7 of 7

**,no** 

**t)** 

িই  $\mathbf{z}$   $\mathbf{\tilde{c}}$ 

 $\overline{\phantom{a}}$ 

ATTACHMENT to DR BSC(B)-02-D-110 Page 8 of 35

red

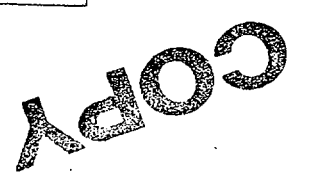

QA: QA

# VALIDATION TEST PLAN (VTP) for WinGridder V 2.0

 $LBDL - 2001 - 231$ SAN: LBNL 2001-131-(908/11/2002 Document Identifier: 10024-VTP-2.0-00 STN: 10024-2.0-00 SMN: 10024-MED-2.0-00

Prepared by:

Date  $\bar{z}$ Lehua Pan

Software Developer

**E** No Comment

Verified by: Date Quanlin Zhou

Independent Technical Reviewer

Reviewed by:

 $\mathscr{W}_{\text{D}}$ Date  $\frac{1}{\sqrt{2}}$ ገለለ ( 62

Nancy Aden-Gleason Management Reviewer

 $3/5/02$ Approved by: Yvonne Tsang

Responsible Manager Supervisor

المردينة بعه  $\delta$ Dianne Spence Information Technology Software Management Analyst (ITSMA)

ATTACHMENT to DR BSC(B)-02-D-110<br>Page 9 of 35

# **CHANGE HISTORY**

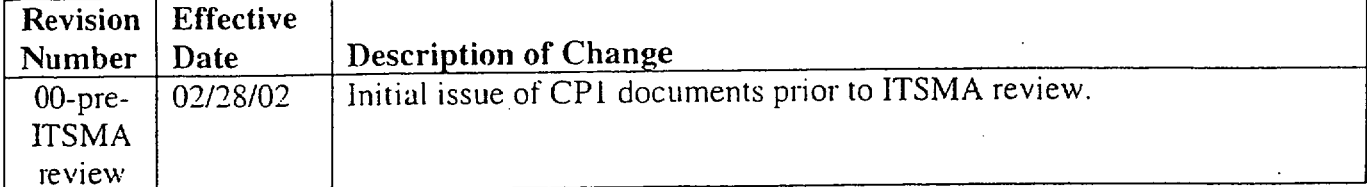

**اجتمال المتحدد حفة** ا

In accordance with AP-SI.IQ, Rev. 3, ICN 3. *Software Management.* this Validation Test Plan (VTP) is based upon Software Activity Plan (SAP) 10024-SAP-2.0-01, Requirements Document (RD) 10024-RD-2.0-00, Design Documents 10024-DD-2.0-00, and Installation Test Plan (ITP) 10024-ITP-2.0-00.

### **1. DESCRIPTION** OF THE **TEST CASES**

We provide five tests cases to validate the requirements in Requirements Document 10024-RD 2.0-00 and related elements in Design Documents 10024-DD-2.0-00.

# Test Cases for Validation of Functional Requirements

WinGridder is developed to design and generate grids for numerical simulators that are based on the "integral finite difference" or the "control volume" numerical scheme. Two new functions are added to WinGridder V2.0 as follows: (1). Geological consistency of the grid representing the hydrogeologic input data, and (2). Consistency of the grid with values from hand calculations. We provide tests cases to validate the new functional requirements.

The description of the problem and type of problem are provided in Table 1. The test cases 1, 2 and 4 are for testing the single-continuum grid generation while the test case 3 is for testing the dual-K grid generation. The test cases 2 and 4 are designed specifically to check the Version 2.0 new features-Using Bilinear Interpolation Method to Calculate the Thickness of a Geological Layer or the Interface Elevation From the Given Digital Geological Model and Handling a Repository with Multiple Sub-Regions and Specified Drifts, respectively. The test case 5 is for installation test.

### **\*** Test Case for Validation of Input and Output Requirements

The description of the problem and type of problem are provided in Table **1.** Test cases 1, 2, 3, and 4 are used to test manual input requirements, automated input requirements, output requirements, input/output options requirements, data file, input and output data formats requirements, allowable ranges of inputs and outputs requirements, anticipated errors and method(s) of handling requirements.

#### **\*** Test Case for Validation of Performance Requirements

Not applicable. In requirements document 10024-RD-2.0-00, the code does not have particular performance requirements, so we do not need to test performance requirements.

#### **\*** Test for User Interface Requirements

Test cases 1, 2, 3, and 4 are used to test user interface requirements. The description of the problem and type of problem are provided in Table 1.

#### • Test for System Interface Requirements

Test cases **1,** 2, 3, and 4 are used to test system interface requirements. The description of the problem and type of problem are provided in Table 1.

#### Test for communication Requirements

Not applicable. The code does not have particular performance requirements, so we do not need to test communication requirements.

### **\*** Test for Security Access Requirements

Not applicable. The code does not have particular secuity access requirements, so we do not need to test security access requirements.

# **\*** Test for Backup and Recovery Requirements

Not applicable. The code does not have particular backup and recovery requirements, so we do not need to test backup and recovery requirements.

#### **\*** Test for Data Requirements

 $\ldots$ 

Test cases 1, 2, 3, and 4 are used to test data requirements. The description of the problem and type of problem are provided in Table 1.

### **\*** Test for Implementation Requirements

Installation and test cases 1, 2, 3, and 4 are used to test implementation requirements. A user who is familiar with the code's calculations install the software on the target platform (Pentium II or above PC with Windows 98/NT operating system) and run the test cases 1, 2, 3, and 4.

# 2. **ACCEPTANCE/REJECTION** CRITERIA

This section provides the acceptance/rejection criteria to be used by the independent validation tester conducting the validation test to determine adequacy of the functions specified in the requirements of the RD as well as the design elements stipulated in the DD for the software.

# **\*** Acceptance/Rejection Criteria for Validation of Functional Requirements

Table **I** lists the requirements and acceptance criteria that are established to validate the functional requirements of WinGridder V2.0. The qualitative acceptance criterion is that the execution finishes without error. By successfully generating the test grids, the user shall have confidence in meeting the functional requirements.

# **\*** Acceptance/Rejection Criteria for Validation of Input and Output Requirements

The qualitative acceptance criterion is that the execution of test cases 1,  $2$ , 3, and 4 finishes without error. By successfully generating the test grids, the user shall have confidence in meeting inputs and outputs requirements.

# **\*** Acceptance/Rejection Criteria for User Interface Requirements

The qualitative acceptance criterion is that the execution of test cases 1, 2, 3, and 4 finishes without error. By successfully generating the test grids, the user shall have confidence in meeting user interface requirements.

# **\*** Acceptance/Rejection Criteria for System Interface Requirements

The qualitative acceptance criterion is that the execution of test cases 1, 2, 3, and 4 finishes without error. By successfully generating the test grids, the user shall have confidence in meeting user interface requirements.

**W-L-**

#### Acceptance/Rejection Criteria for Data Requirements

The qualitative acceptance criterion is that the execution of test cases 1, 2, 3, and 4 finishes without error. By successfully generating the test grids, the user shall have confidence in meeting data requirements.

#### , Acceptance/Rejection Criteria for Implementation Requirements

The qualitative acceptance criterion is that the execution of installation and test cases **1,** 2, 3, and 4 finishes without error.

#### 3. INSTRUCTIONS FOR RUNNING TEST CASES

#### 3.1 Installation

### **0** Pre-installation tasks

Remove WinGridder V1.0 or V1.1 on the user's PC using MS Windows' Add/Remove Program functionality if any before installing WinGridder V2.0.

#### Action necessary to complete the installation procedure

The program will need Windows 98/NT on a PC with a CD drive to run. Insert the CD into the CD drive.

 $Click Start \rightarrow Run$  on the Windows and then click Browser button.

Select the \V2.0\Setup.exe on the CD drive.

Follow the instructions on the screen in install the software.

#### **0** Software and data transfer to the target platform

Create a directory on the user's hard drive (e.g., \Examples). Copy all the files under the directories called "\Sample2.0\caselV' on the CD into the directory the user just created on his/her hard drive.

#### **0** Tasks to be performed following the software transfer

Make sure all files transferred to the target platform (the examples) are not read-only. Change the attributes through the Windows operating system if needed. Also make sure to compare the files on the CD with the target location to assure complete transfer.

#### **a** Setting initial operating conditions

See Section 4.

#### **0** Installation test case

The test case used to accurately confirm a correct installation and ready-for-use condition is as follows (Be sure that you load and save files under your directory "\Examples\casel"):

#### Step 1. Run WinGridder V2.0

Load lateral boundary information: File $\rightarrow$ Load $\rightarrow$ Bound (from the Menu Bar) Select file "Sample3D.bnd". This file defines the lateral boundary of the domain. ATTACHMENT to DR BSC(B)-02-D-110 ORIGINAL Page 13 of 35

Under "Select an Object," choose DomainBound: Specify an Average Distance (node spacing): 10 (distance in meters) and click Add Nodes. A number of windows pop up. Enter the following information:

"Rectangular mesh?": Yes

"Please enter Angle to PositiveX": enter  $Q$ 

"Please enter the ratio of size:Y to X": enter **I** 

Click "Save" and the file is saved as "Sample3D.in"

From the menu bar, select: Generate 2D

Select "Sample3D.in" and click "Open"

Step 2. Load the 2-D grid information: From the menu bar, select File->Load->Grid Select file "Sample3D.grd" and click "Open".

Click "OK" on the next window.

Step 3. Generate the 3-D grid

From the menu bar, sclect: Generate $\rightarrow$  3D $\rightarrow$ Full mesh

A window pops up and asks the user "Do you want to save the project automatically?": select "Yes."

The project is saved as: "Sample3D.prj"

Pop-up windows appear for which the following information is specified:

"No layers! You Should load layer data first!": click "OK".

Select "LayerList" in the Open File window and click "Open".

Select "LayerList.roc" in the Open File window and click "Open".

"Do boreholes have their own layering information?" Select "No".

"Do you want to set different water table in the area west of Sol canyon fault?" Select "No".

"Use long LBNL name (8 characters)?": select "No"

"Please type in the MINIMUM thickness of a cell. A layer that has thickness smaller than this value will be ignored!": enter  $1$  (meters).

"Please type in the MAXIMUM thickness of a cell. A layer that has thickness larger than this value will be subdivided!": enter **10** (meters).

"Please type in the MAXIMUM thickness of a cell BELOW REPOSITORY. A layer that has thickness larger than this value will be subdivided!": enter **10** (meters).

Click "Default" and then "OK" on the Edit Layer option window.

"Do you want to have a locally dense grid for the Repository?" Select "No".

# \* Expected results

From the menu bar, select File- $\rightarrow$ Save- $\rightarrow$ 3D mesh. The mesh file is saved as "Test3D.mesh."

# Installation acceptance criteria

Compare the "Test3D.mesh" with the provided file "Sample3D.mesh" to see if they are consistent. If there are no differences, the installation is considered successful.

#### 3.2 Execute Test Casel

Execute test casel following the steps described in Appendix A.

### **3.3** Execute Test Case2

Execute test case2 following the steps described in Appendix A.

#### 3.4 Execute Test Case3

Execute test case3 following the steps described in Appendix A.

#### 3.5 Execute Test Case4

Execute test case4 following the steps described in Appendix A.

### 4. PROVISIONS FOR **INDICATING TEST STATUS**

Table **I** shall be used to record the status and results of the test. In the table, the independent tester shall use the margin next to each test case number to record results that includes pass/fail annotation with initial of the tester and date of the testing.

# 5. ALTERNATIVE **VALIDATION** METHOD

Not applicable as the validation tests defined in Table **I** are sufficient to ensure that the software product adequately and correctly performs all intended functions and does not perform any unintended functions either by itself or in combination with other functions.

 $0.10$ 

ATTACHMENT to DR BSC(B)-02-D-110 **DRIGINAL**<br>Page 15 of 35 **12 original** 

implementation requirements met.

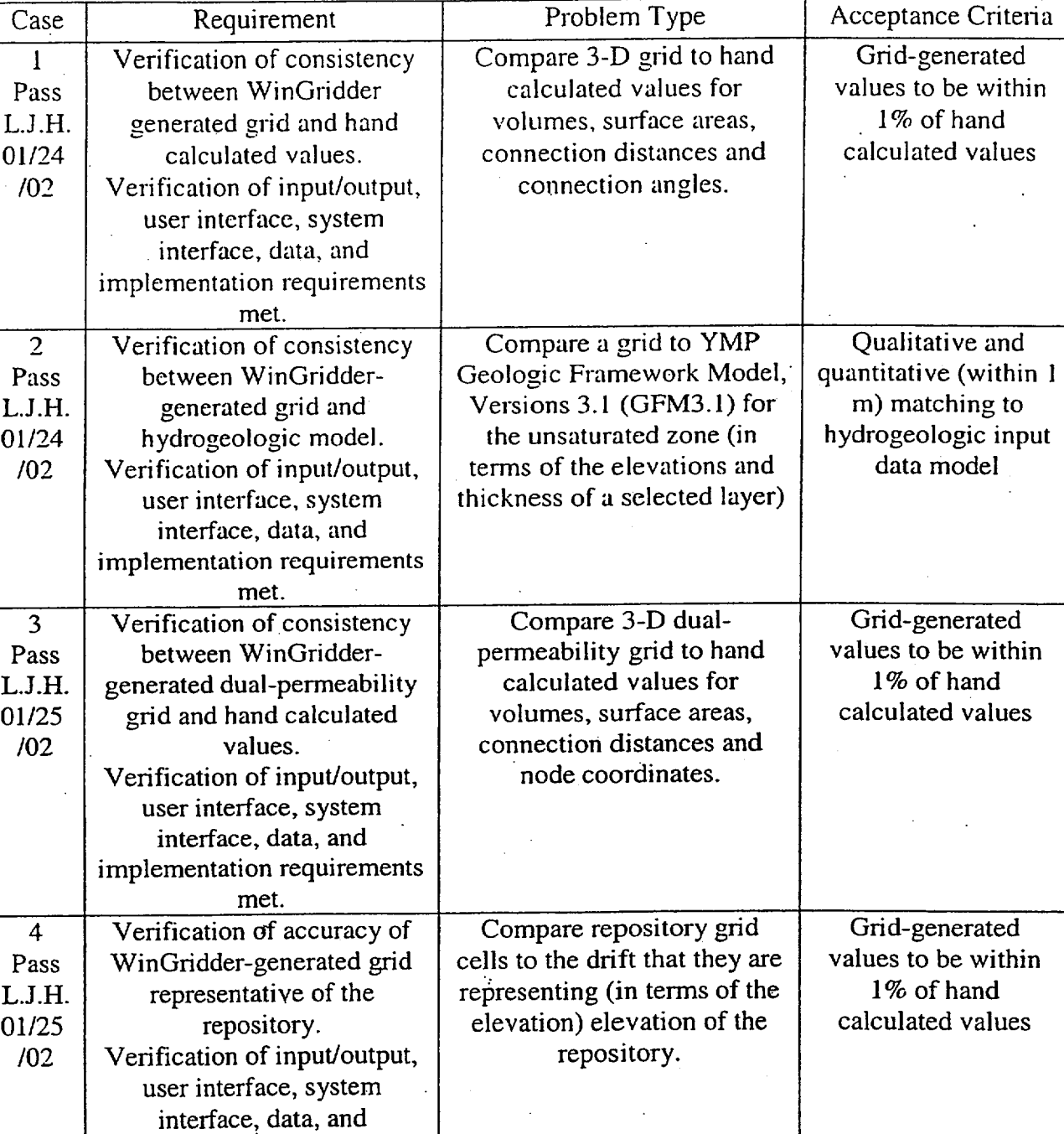

# Table **1.** Validation Test Cases

**\_L\_** -.- **W-JL-IJ**

# **APPENDIX A STEPS** FOR **EXECUTION** OF THE **TEST CASES (GENERATION** OF THE GRID)

# **1.** Case **1: A** simple **3-D** grid

# **1.1** Development of the grid

1. Load lateral boundary information: File->Load-> Bound

Select file "Sample3D.bnd". This file defines the lateral boundary of the domain.

From menu bar, select Design 2D

Under "Select an Object," choose DomainBound; Specify an Average Distance (node spacing): 10 (distance in meters) and click Add Nodes. A number of windows pop up. Enter the following information:

"Rectangular mesh?": Yes

"Please enter Angle to PositiveX": enter  $0$ 

"Please enter the ratio of size:Y to X": enter **I** 

Click "Save" and the file is saved as "Sample3D.in"

From the menu bar, select: Generate 2D

Select "Sample3D.in" and click "Open"

2. Load the 2-D grid information: From the menu bar, select  $File \rightarrow Load \rightarrow Grid$ Select file "Sample3D.grd" and click "Open".

Click "OK" on the next window.

3. Generate the 3-D grid

From the menu bar, select: Generate $\rightarrow$  3D $\rightarrow$ Full mesh

A window pops up and asks the user "Do you want to save the project automatically?": select "Yes."

The project is saved as: "Sample3D.prj"

Pop-up windows appear for which the following information is specified:

"No layers! You Should load layer data first!": click "OK".

Select "LayerList" in the Open File window and click "Open".

Select "LayerList.roc" in the Open File window and click "Open".

"Do boreholes have their own layering information?" Select "No".

"Do you want to set different water table in the area west of Sol canyon fault?" Select "No".

"Use long LBNL name (8 characters)?": select "No"

"Please type in the MINIMUM thickness of a cell. A layer that has thickness smaller than this value will be ignored!": enter  $\underline{1}$  (meters).

"Please type in the MAXIMUM thickness of a cell. A layer that has thickness larger than this value will be subdivided!": enter  $10$  (meters).

"Please type in the MAXIMUM thickness of a cell BELOW REPOSITORY. A layer that has thickness larger than this value will be subdivided!": enter  $10$  (meters).

Click "Default" and then "OK" on the Edit Layer option window.

"Do you want to have a locally dense grid for the Repository?" Select "No".

# 1.2 Output

From the menu bar, select File->Save->3D mesh. The mesh file is saved as "Sample3D.mesh."

ATTACHMENT to DR BSC(B)-02-D-110 Page 17 of 35 .. I...AL

**1.3** Validation of the Grid

Comparing the WinGridder output to the hand-calculated values will be performed to check consistency between the generated 3-D grid and the theoretical geometry data of the grid.

# 2. Case 2: Consistency between WinGridder-generated grid and hydrogeologic model 2.1. **2D** Grid (column scheme) Development

Relevant files for plan-view CrossAt235087 grid generation include:

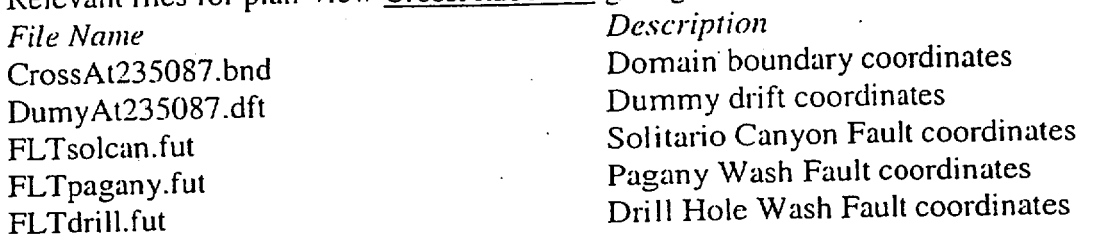

The following steps were taken to produce the plan-view CrossAt235087 grid:

Step 1: Load lateral boundary information: File  $\rightarrow$  Load  $\rightarrow$  Bound

Select files "CrossAt235087.bnd" These files define the domain.

- Step 2: Load fault information: File  $\rightarrow$  Load  $\rightarrow$  Faults
- Select the above three faults (FLTsolcan.fut, FLTpanany.fut, and FLTdrill.fut). Step 3: Load the dummy drift information: File **4-** Load **->** Drifts
- Select files "DumyAt235087.dft"

Step 4: From the menu bar, select: Design  $\rightarrow$  2D

Under "Select an Object," choose Domainbound.

Enter an "Average Distance" (node spacing) of 100 (meters).

Pop-up windows appear:

Rectangular Mesh? No

Random? Yes

and a common with the

Under "Select an Object," choose DumyDriftCrossSection.

Enter an "Average Distance" of 10 (meters).

Click Add Nodes.

FLTdrill.d:The thickness of the fault: enter 10 (meters).

FLTdrill.d:The minimum displacement beyond which the fault considered as inclined: enter 1,000,000 (meters).

FLTpagany.:The thickness of the fault: enter **10** (meters).

FLTpagany.d:The minimum displacement beyond which the fault considered as inclined: enter 1,000,000 (meters).

FLTsolcan.:The thickness of the fault: enter 10 (meters).

FLTsolcan.:The minimum displacement beyond which the fault considered as inclined: enter 1,000,000 (meters).

Step 5: At this point, the side nodes next to the fault nodes are modified (e.g., edit the KIND properties of those nodes to "XXXXSide#"; "XXXX" is the ID of the related fault node and  $#$  is either 0 or 1) to achieve a desired nodal point array. The nodal array is saved as: "CrossAt235087.in"

Step 6: From the menu bar, select: Generate  $\rightarrow$  2D

ATTACHMENT to DR BSC(B)-02-D-110 | ORIGINAL Page 18 of 35 **red** 

Load the file "CrossAt235087.in." The program runs and creates the file "CrossAt23508<sup>7</sup> .grd."

\_L\_. **- A\_** I~aA

Step 7: Load the grid file "CrossAt235087.grd".

Step 8: Save the 2-D grid: Project $\rightarrow$  Save  $\rightarrow$  2D

The project is saved as "CrossAt235087\_2D.prj"

#### 2.2. **3D** Grid Development

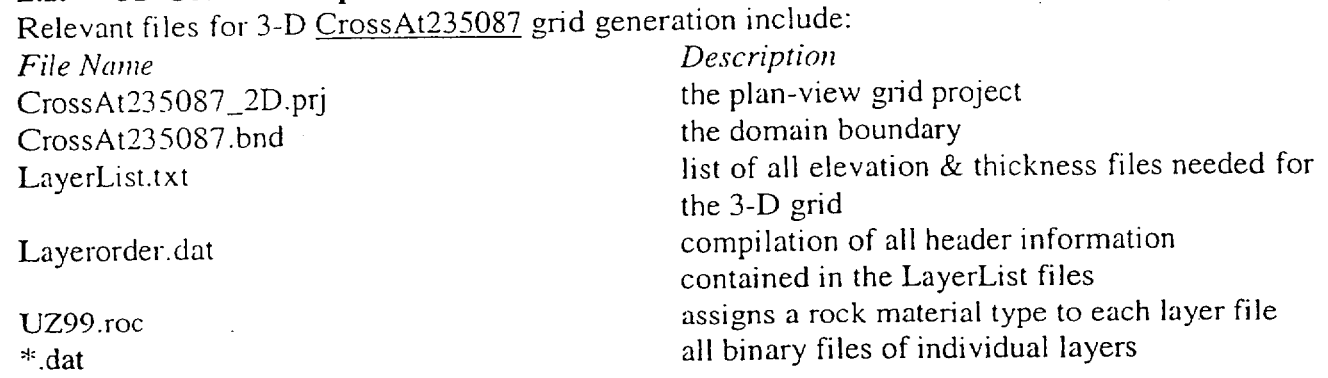

Step 1: Open WinGridder2.0, Load lateral boundary information: Select files "CrossAt235087.bnd" and then load the 2-D grid project: "CrossAt235087\_2D.prj". Click "OK" on the window of "This is a 2-D project!"

Step 2: From the menu bar, select: Generate  $\rightarrow$  3D  $\rightarrow$  Cells/Vertical Cons Only

A window pops up and asks "Do you want to save the project automatically?" select "Yes." Then enter "CrossAt235087\_3D.prj" in the Saving Projectfile window and click "Save".

Pop-up windows appear for which the following information is specified:

"Use long LBNL name (8)?" select "Yes".

"No layers! You Should load layer data first!": click "OK".

Select "LayerList" in the Open File window and click "Open".

Select "UZ99.roc" in the Open File window and click "Open".

"Do boreholes have their own layering information?" Select "No".

"Do you want to set different water table in the area west of Sol canyon fault?" Select "Yes".

"Please type in the difference (West-East)": enter 46 (meters) and click "OK".

Select "FLTsolcan.fut" in the Open file window and then click "Open".

"Please type in the MINIMUM thickness of a cell. A layer that has thickness smaller than this value will be ignored!": enter  $0.01$  (meters).

"Please type in the MAXIMUM thickness of a cell. A layer that has thickness larger than this value will be subdivided!": enter 20 (meters).

- "Please type in the MAXIMUM thickness of a cell BELOW REPOSITORY. A layer that has thickness larger than this value will be subdivided!": enter 20 (meters).
- Click "Default" and then "OK" on the Edit Layer option window.

"Do you want to have a locally dense grid for the Repository?" Select "No". WinGridder will create 3-D cells and vertical connections.

ATTACHMENT to DR BSC(B)-02-D-1 10 ORIGINAL Page **19** of 35 **O redIG-A** 

Step 3: From the menu bar select: Generate  $\rightarrow$  3D  $\rightarrow$  Lateral Cons Only<br>Response to pop-up windows as following:

Response to pop-up windows as following: reseption in the MINIMUM thickness of a cell. A layer that has thickness smaller than this value will be ignored!": enter **0.01** (meters).

The program runs and saves the 3-D grid as: "CrossAt235087-3D.prj"

2.3. Outputs<br>From the menu bar, select File $\rightarrow$ Save $\rightarrow$ 3D mesh. The output TOUGH2 file created is called: "CrossAt235087.mesh"

# 2.4 Validation of the Grid

 $\chi$ .4 Transmitted that  $\chi$ , y, z, and thickness data of all cells that belong to a selected geologic layer.<br>(1) Extract x, y, z, and thickness data of all cells thickness of the layer for each pair of (x

(2) Calculate the top or bottom elevation and the thickness of the layer for each pair of  $(x, y)$  as the WinGridder v2.0 interpolated values.

(3) Compare the elevation and thickness data to the data extracted from GFM3.1 for the same  $(x, y)$  locations.

y) locations.<br>If the criteria are meet, the generated grid consistently represents the geological model and the interpolation functionality implemented in WinGridder v2.0 works well and is valid.

# **3.** Case **3: A** dual-permeability grid

# **3.1** Development of a dual-permeability grid

The involved files are

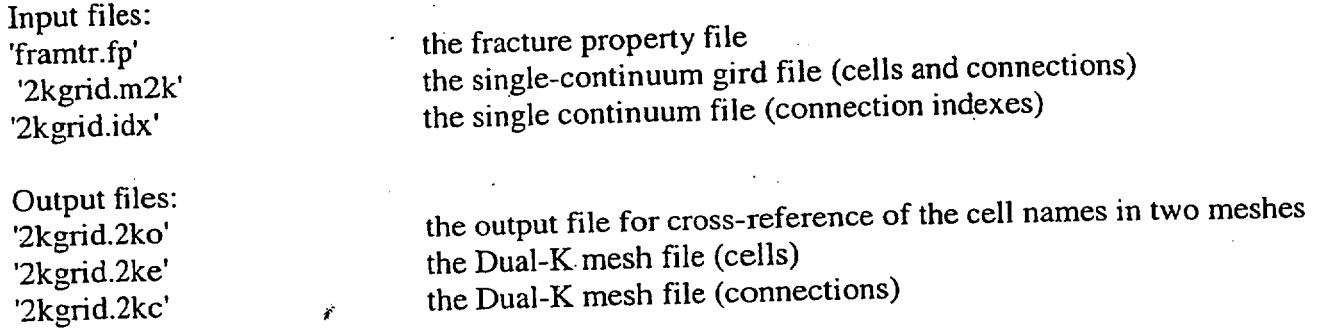

#### Steps:

Open WinGridder2.0, Load lateral boundary information: Select files "Sample3D.bnd". Select Project  $\rightarrow$ Open to load the 3-D grid project: "Sample3D.prj".

Select Generate  $\rightarrow$ 3D $\rightarrow$ Dual-K Mesh, the WinGridder will ask you to select a fracture property file which you should select "FRAMTR.fp";

Click Yes for question "Has ECM mesh been saved for 2K grid?" box, then select the file "2KGRID.m2k" in file selection box, and the WinGridder will automatically load "2kgrid.idx" after loading "2krid.m2k".

The output files "2kgrid.2ke" and "2kgrid.2kc" contain the cells and the connections, respectively, in the format readable by TOUGH family codes.

**L -- 1 1 11**

#### **3.2** Validation of the dual-permeability grid

The generated grid will be compared with the hand-calculated values.

#### 4. Case 4: Consistency between WinGridder-generated grid and the repository geometry

#### 4.1. **2D** Grid (column scheme) Development

Relevant files for plan-view Grid2001 grid generation include:

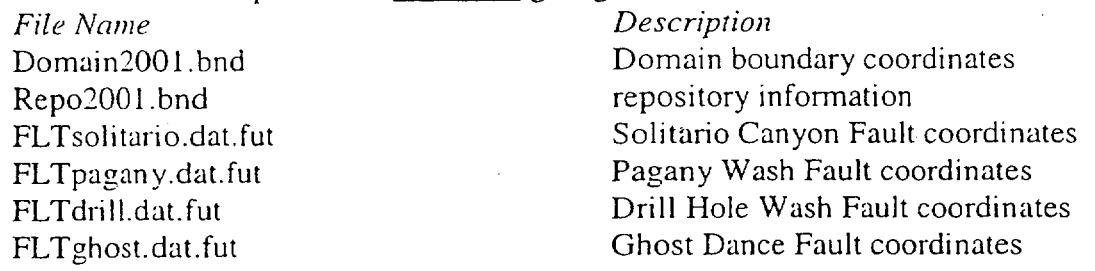

The following steps were taken to produce the plan-view Grid2001 grid:

- Step 1: Load lateral boundary information: File  $\rightarrow$  Load  $\rightarrow$  Bound Select files "Domain2001.bnd" and "repo2001.bnd".
- Step 2: Load fault information: File  $\rightarrow$  Load  $\rightarrow$  Faults Select the above three faults (FLTsolcan.dat.fut, FLTpanany.dat.fut, FLTghost.dat.fut and FLTdrill.dat.fut).
- Step 3: From the menu bar, select: Design  $\rightarrow$  2D

Under "Select an Object," choose "Domainbound".

Enter an "Average Distance" (node spacing) of 300 (meters).

Pop-up windows appear:

"Rectangular Mesh?": Yes

"Please enter Angle to PositiveX":  $\underline{0}$ 

"Please enter the ratio of size: Y to X":  $1$ 

Under "Select an Object," choose "Repository".

Enter an "Average Distance" of 271 (meters).

Click Add Nodes.

Under "Select an Object," choose "All Faults".

Enter an "Average Distance" of 100 (meters).

Edit "MinDis", "Width", and "avgDis" for each fault as below:

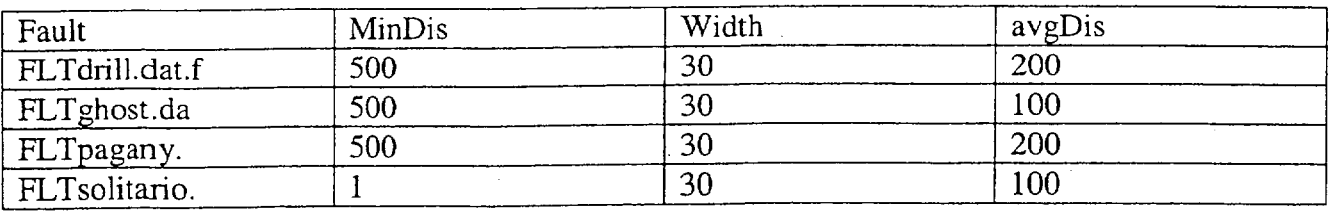

Click "OK" on the "Set Fault Option" window after editing.

Step 4: At this point, some nodes are added, deleted or modified interactively to achieve a desired nodal point array. The nodal array is saved as: "Grid2001.in"

ATTACHMENT to DR BSC(B)-02-D- **<sup>110</sup>** Page 21 of 35 **CO**RIGINAL

Step 5: From the menu bar, select: Generate  $\rightarrow$  2D

Load the file "Grid2001.in." The program runs and creates the file "Grid2001.grd."

Step 6: From the menu bar, select: File  $\rightarrow$  Load $\rightarrow$  Grid and then select "Grid2001.grd". Click "OK" on the pop-up information box.

Step 7: From the menu bar, select: Design  $\rightarrow$  Remove bad Segments. "Please input the MINIMUN RATIO of a segment to a cell. **(5%)":** Enter 5. Click "OK". Click "OK" on the pop-up information box.

Step 8: Save the 2-D grid: Project $\rightarrow$  Save  $\rightarrow$  2D The project is saved as "Grid2001\_2D.prj"

#### 4.2. 3D Grid Development

Relevant files for 3-D Grid2001 grid generation include:

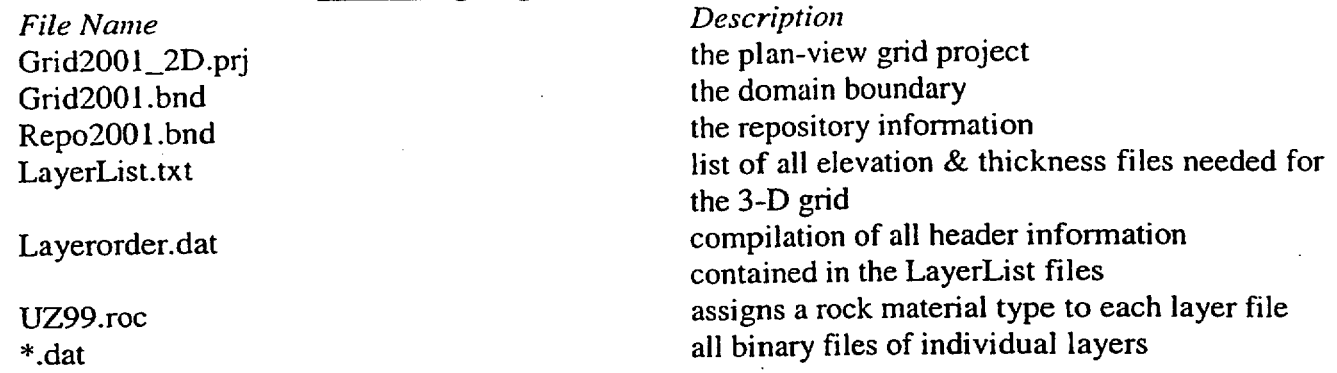

Step 1: Open WinGridder2.0, Load lateral boundary information: Select files "Grid2001.bnd" and then load the 2-D grid project: "Grid2001\_2D.prj". Click "OK" on the window of "This is a **2-D** project!"

Step 2: From the menu bar, select: Edit $\rightarrow$  Update Repo Columns.

Step 3: From the menu bar, select: Generate  $\rightarrow$  3D  $\rightarrow$  Cells/Vertical Cons Only

A window pops up and asks "Do you want to save the project automatically?" select "Yes." Then enter "Grid2001\_3D.prj" in the Saving Projectfile window and click "Save".

Pop-up windows appear for which the following information is specified:

"Use long LBNL name (8)?" select "Yes".

"No layers! You Should load layer data first!": click "OK".

Select "LayerList" in the Open File window and click "Open".

Select "Layer2001.roc" in the Open File window and click "Open".

"Do boreholes have their own layering information?" Select "No".

"Do you want to set different water table in the area west of Sol canyon fault?" Select "No".

"Please type in the MINIMUM thickness of a cell. A layer that has thickness smaller than this value will be ignored!": enter **1.5** (meters).

**-• \_\_** 1I•.ALl

"Please type in the MAXIMUM thickness of a cell. A layer that has thickness larger than this value will be subdivided!": enter 60 (meters).

"Please type in the MAXIMUM thickness of a cell BELOW REPOSITORY. A layer that has thickness larger than this value will be subdivided!": enter 20 (meters).

Click "Default" and then "OK" on the Edit Layer option window.

"Do you want to have a locally dense grid for the Repository?" Select "No". WinGridder will create 3-D cells and vertical connections.

Step 4: From the menu bar select: Generate  $\rightarrow$  3D  $\rightarrow$  Lateral Cons Only

Response to pop-up windows as following:

*le*

"Please type in the MINIMUM thickness of a cell. A layer that has thickness smaller than this value will be ignored!": enter **1.5** (meters).

The program runs and saves the 3-D grid as: "Grid2001\_3D.prj" automatically.

#### 4.3. Outputs

From the menu bar, select File $\rightarrow$ Save $\rightarrow$ 3D mesh. The output TOUGH2 file created is called: "Grid200 **.**mesh"

### 4.4 Validation of the Grid

(1) Extract x, y, z data of typical repository cells from the grid.

(2) Compare these data with the corresponding elevation data of the repository drifts in the repository input data file (i.e., repo2001.bnd).

If the criteria are meet, the WinGridder V2.0 is proved to be able handle a multiple-region repository correctly.

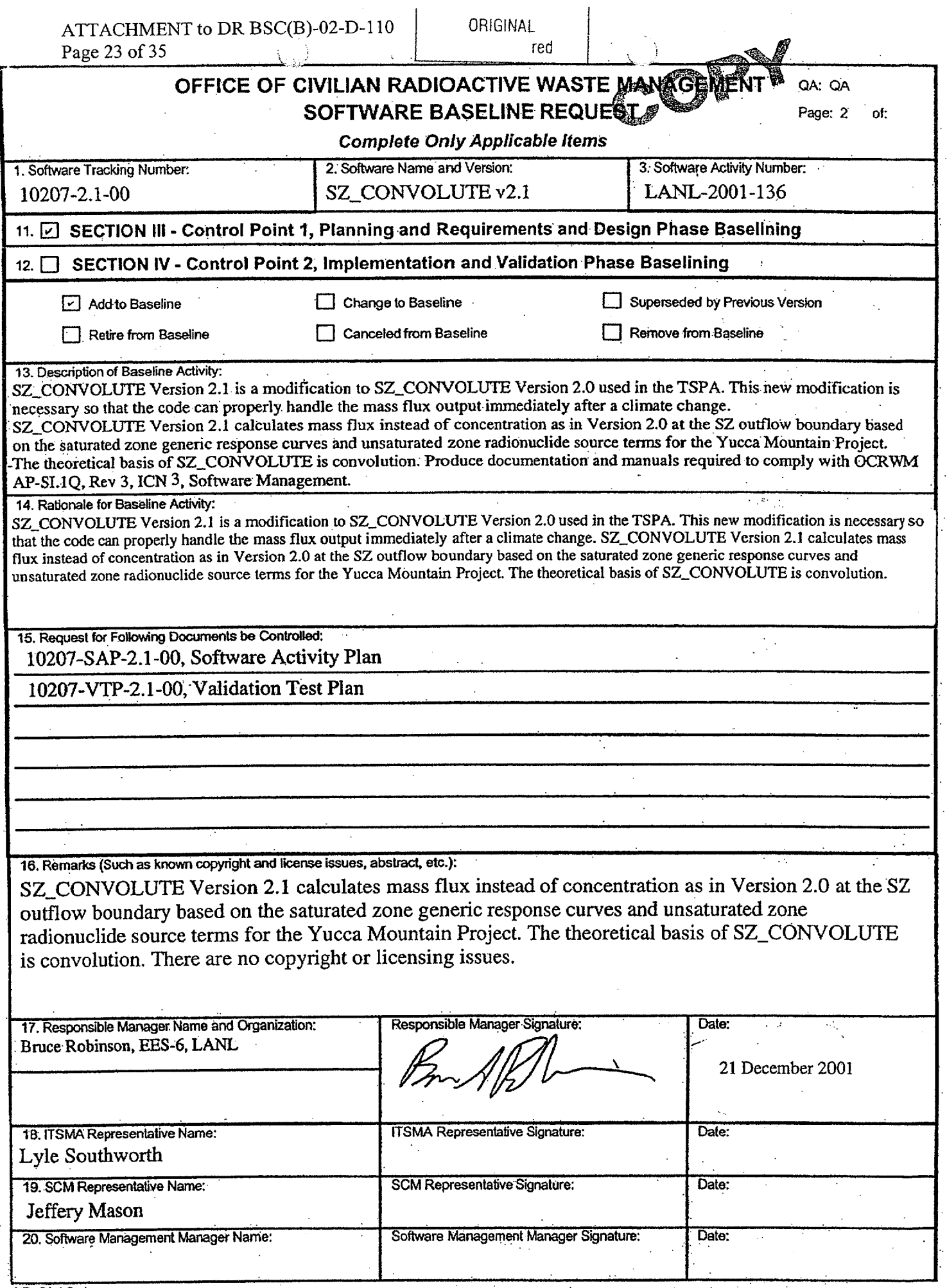

 $\tilde{\tau}$ 

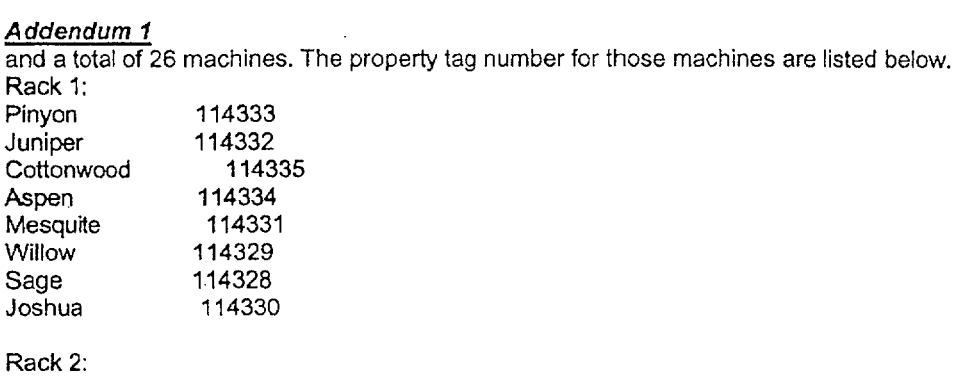

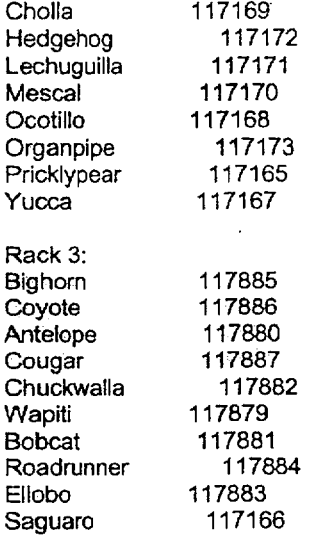

 $\sim$ 

Rack

Sage

Rack

SZ\_Convolute Version 2.1 shall require only the Software Activity Plan (SAP), Validation Test Plan (VTP) and Validation Test Report (VTR) to be developed for this version. Due to the minor update for Version 2.1; this version will use the Requirements Document (RD), Design Document (DD), Installation Test Plan (ITP) and Users Manual (UM) from Version 2.0.

*-Lý ---* JL-Lj-

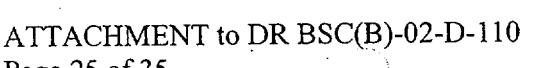

ORIGINAL<br>red

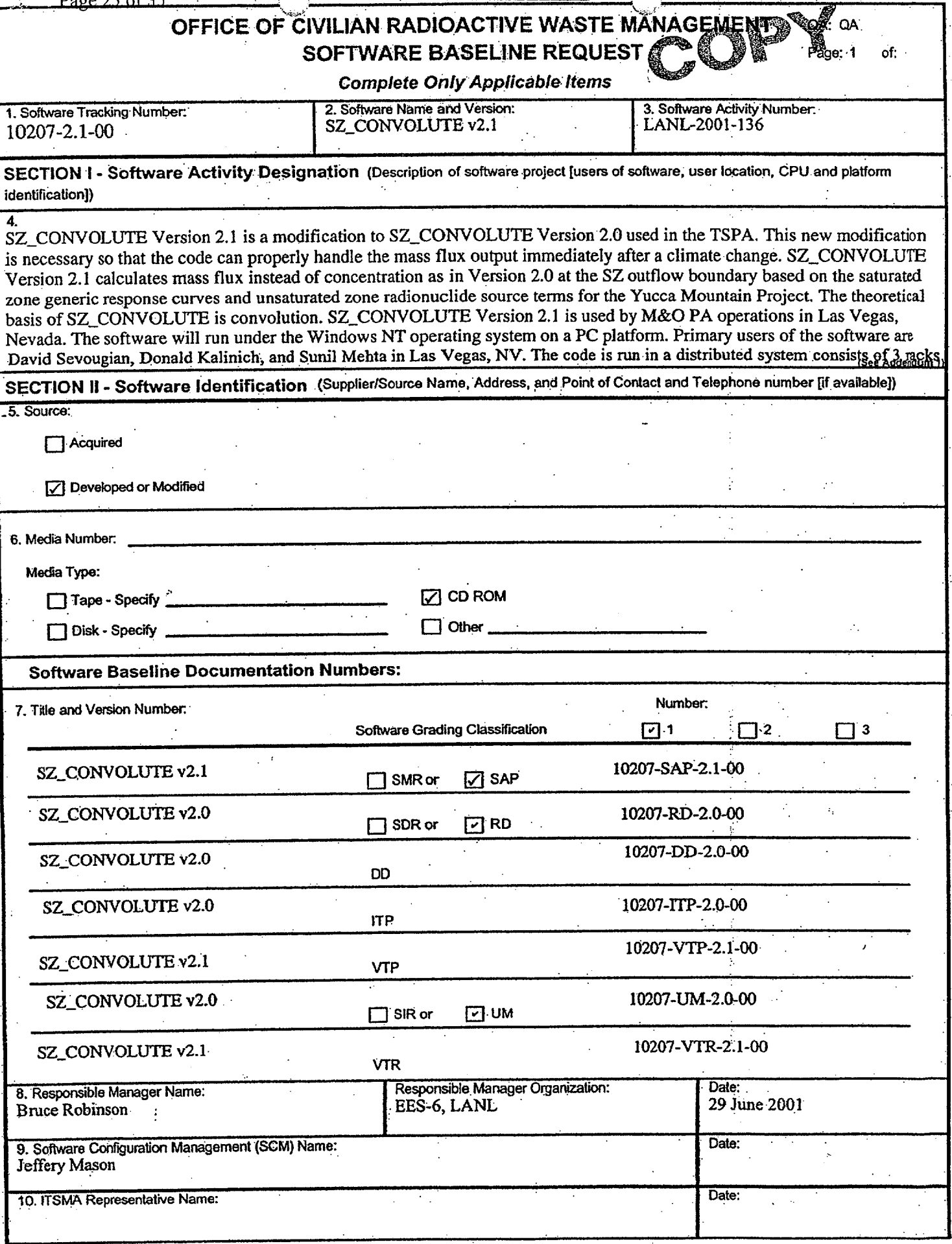

J.

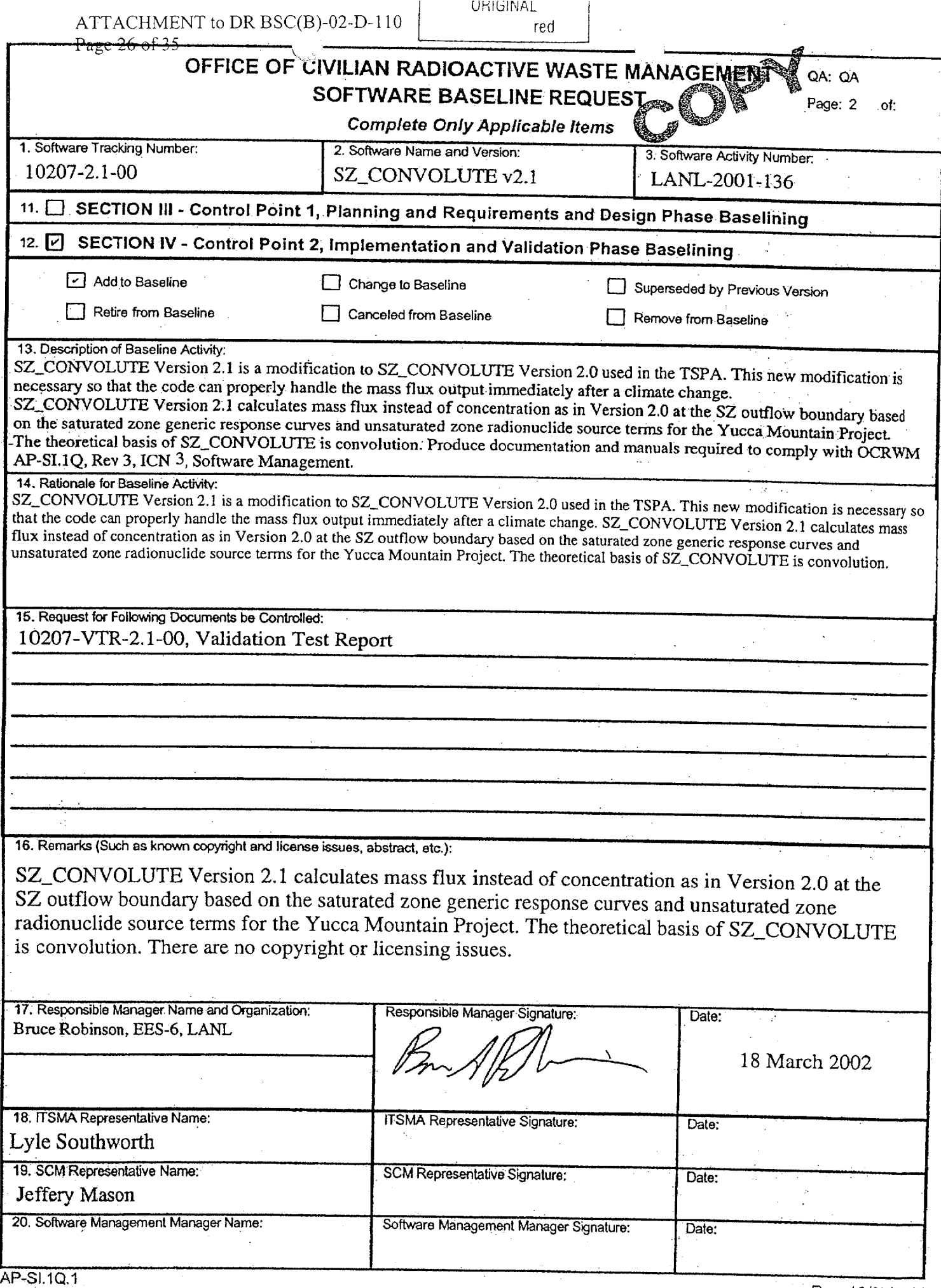

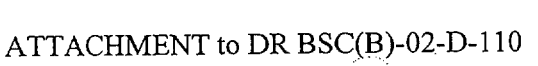

**ORIGINAL** 

 $\mathbb{R}$ 

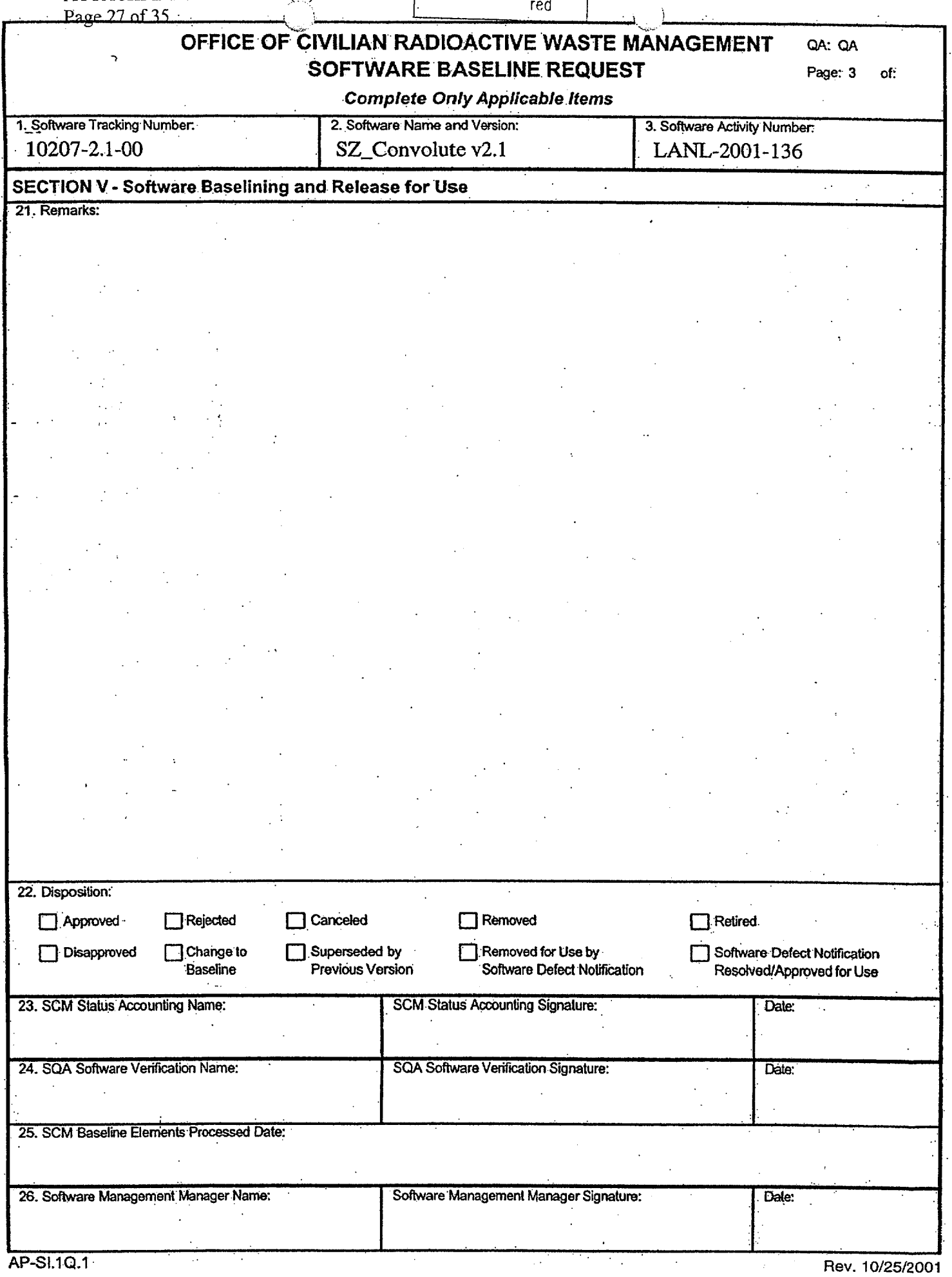

ورم ا

### ATTACHMENT to DR BSC(B)-02-D-110 **I** ORIGINAL Page 28 of 35

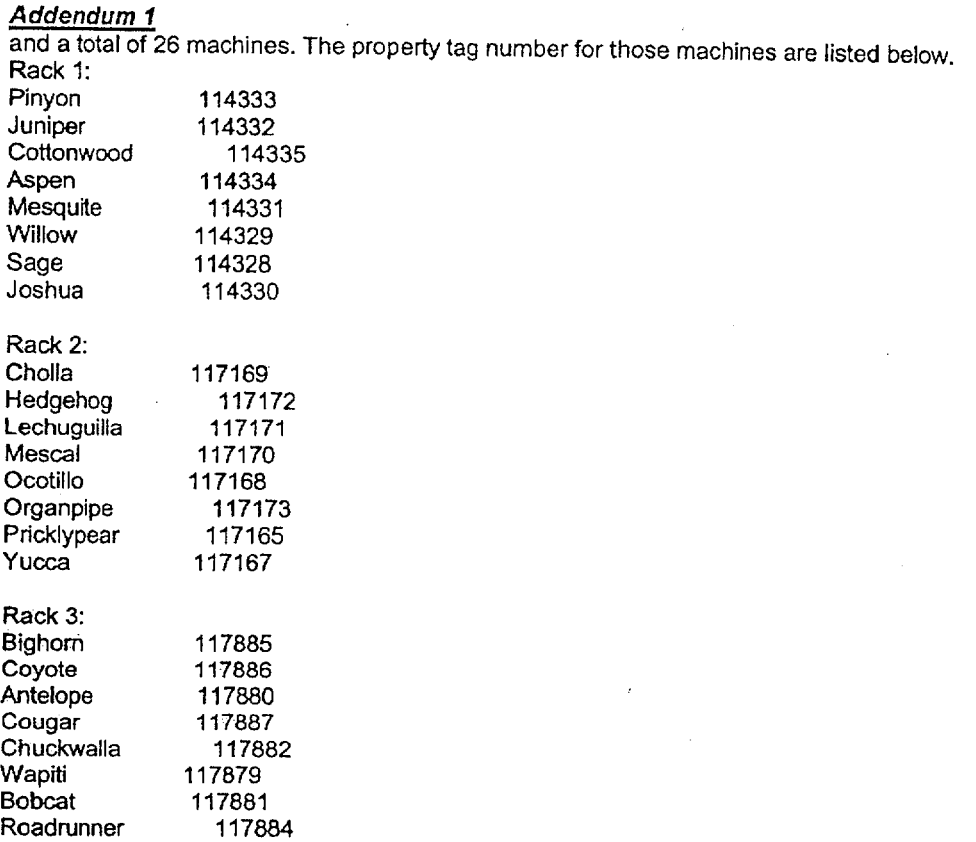

Ellobo 117883<br>Saguaro 117166 Saguaro SZ\_Convolute Version 2.1 shall require only the Software Activity Plan (SAP), Validation Test Plan (VTP) and Validation Test Report (VTR) to be developed for this version. Due to the minor

update for Version 2.1; this version will use the Requirements Document (RD), Design Document (DD), Installation Test Plan (ITP) and Users Manual (UM) from Version 2.0.

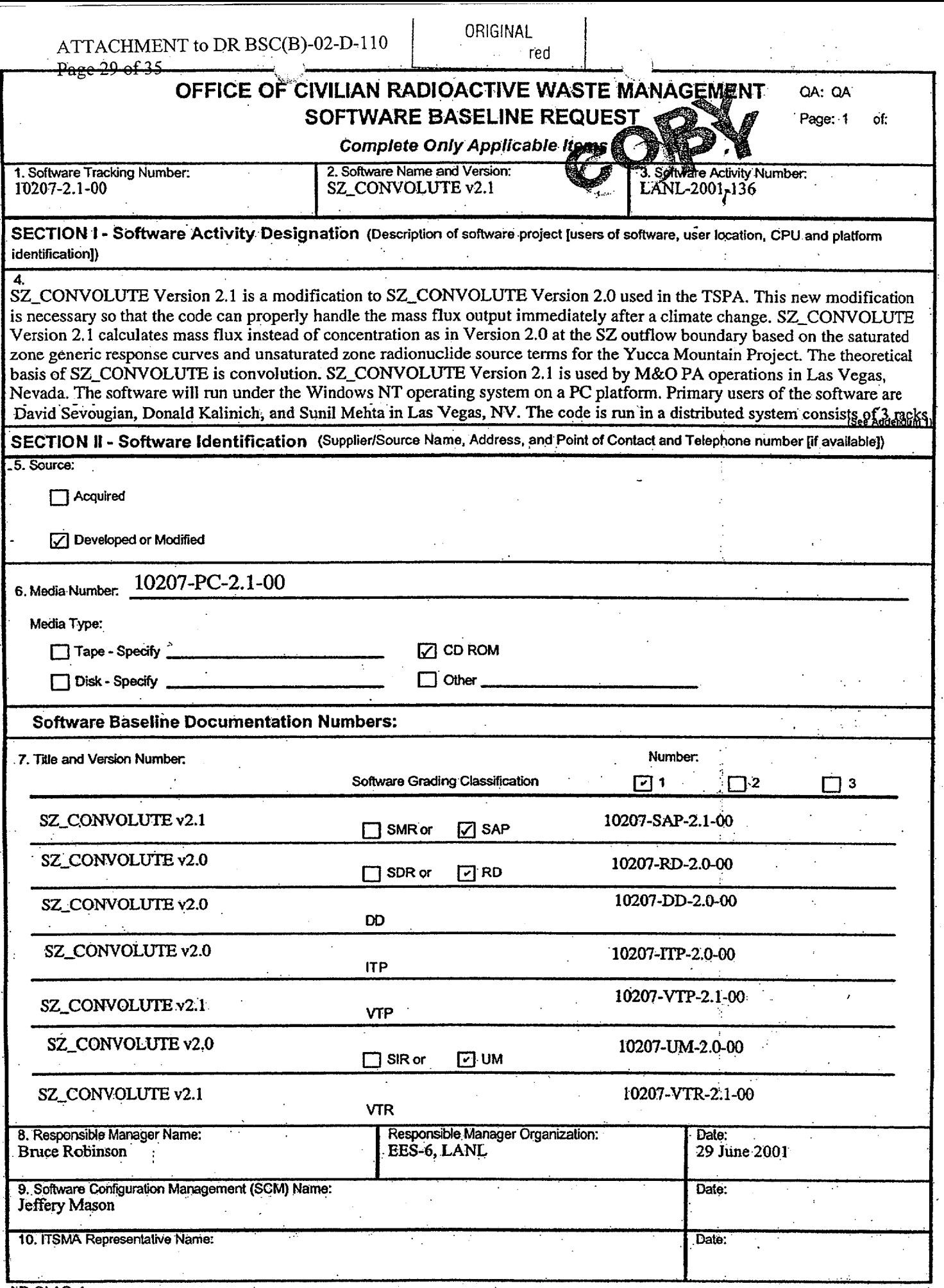

QA:QA SZ\_Convolute Version 2.1 10207-PC-2.1-00 Control Points 1 and 2 robinson @ lanl.gov Bruce Robinson, EES-6 **SAN: LANL-2001-136**  Documents and Code Los Alamos National Laboratory **17** April 2002

ATTACHMENT to DR BSC(B)-02-D-110<br>Page 31 of 35

ORIGINAL<br>red<br>red

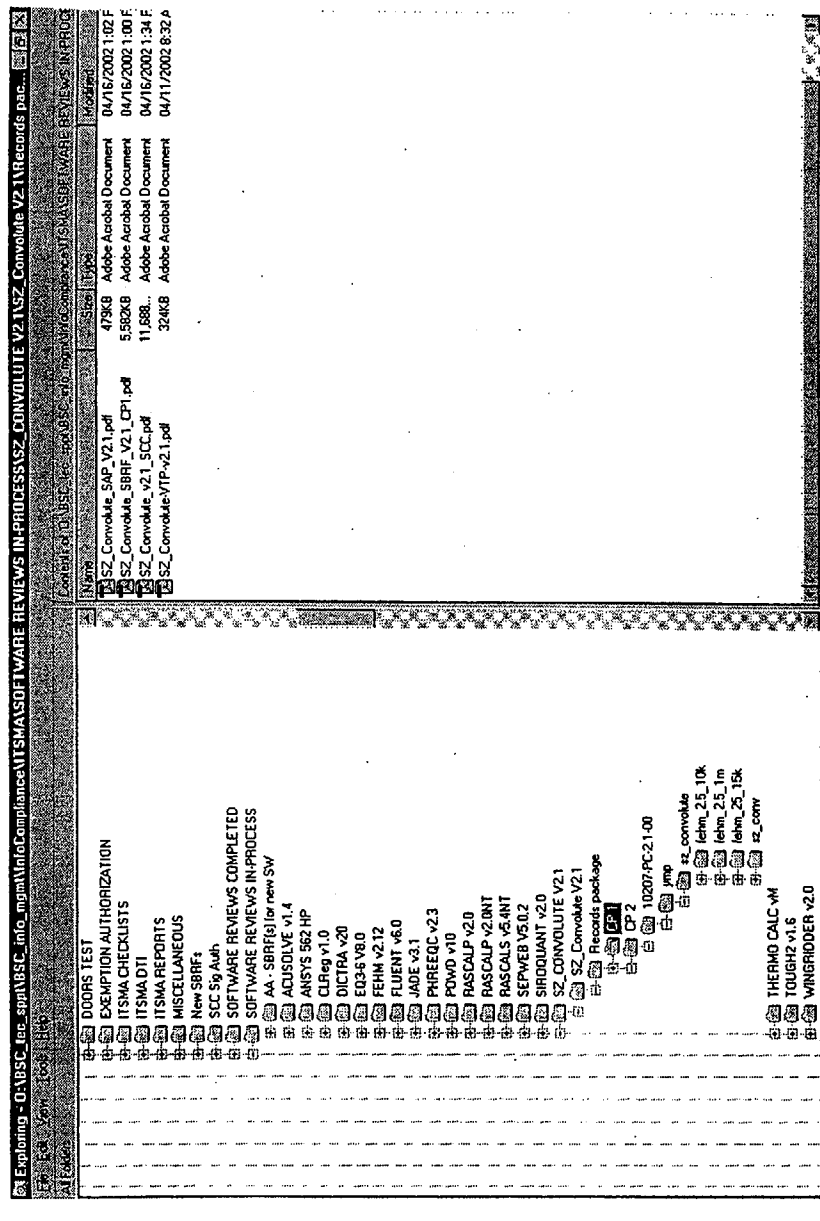

**CONSTRUCTION** 

地方的

ATTACHMENT to DR BSC(B)-02-D-110<br>Page 32 of 35  $\frac{1}{2\pi\epsilon^2}$ 

ORIGINAL<br>red

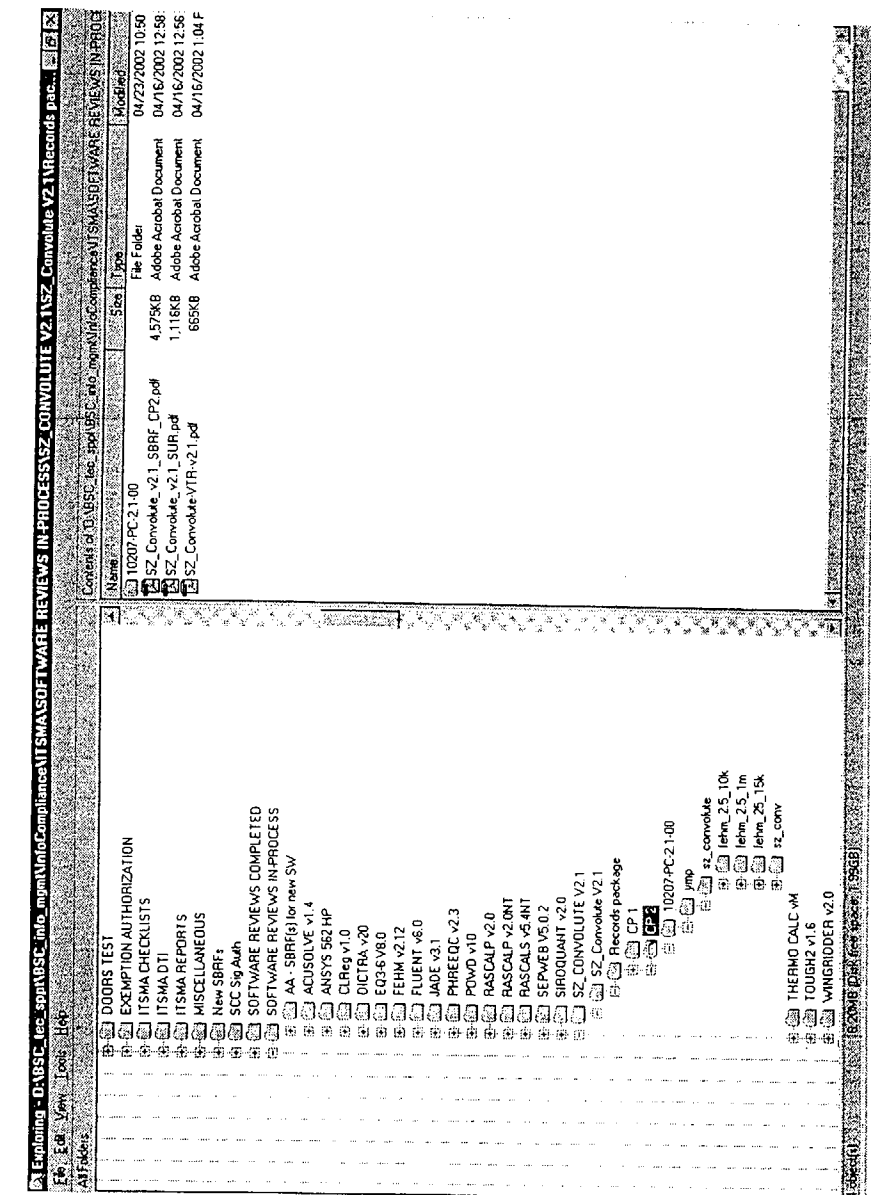

**TabelOS** 

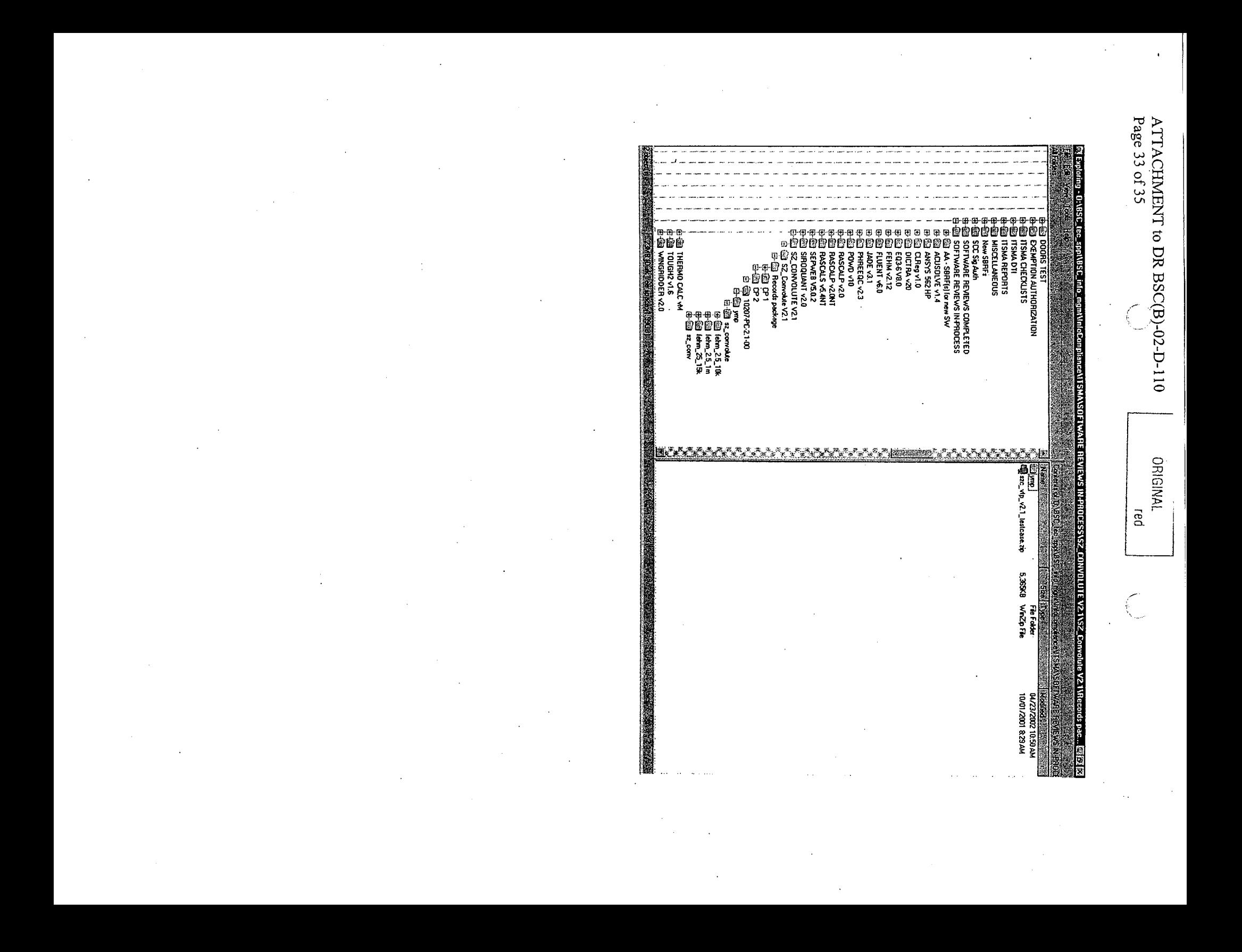

ATTACHMENT to DR BSC(B)-02-D-110<br>Page 34 of 35  $\begin{array}{c} \begin{array}{c} \begin{array}{c} 1 \\ 1 \\ 2 \end{array} \\ \end{array} \\ \begin{array}{c} \begin{array}{c} 1 \\ 2 \\ 2 \end{array} \\ \end{array} \end{array}$ 

 $\bar{z}$ 

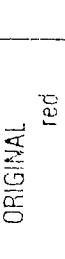

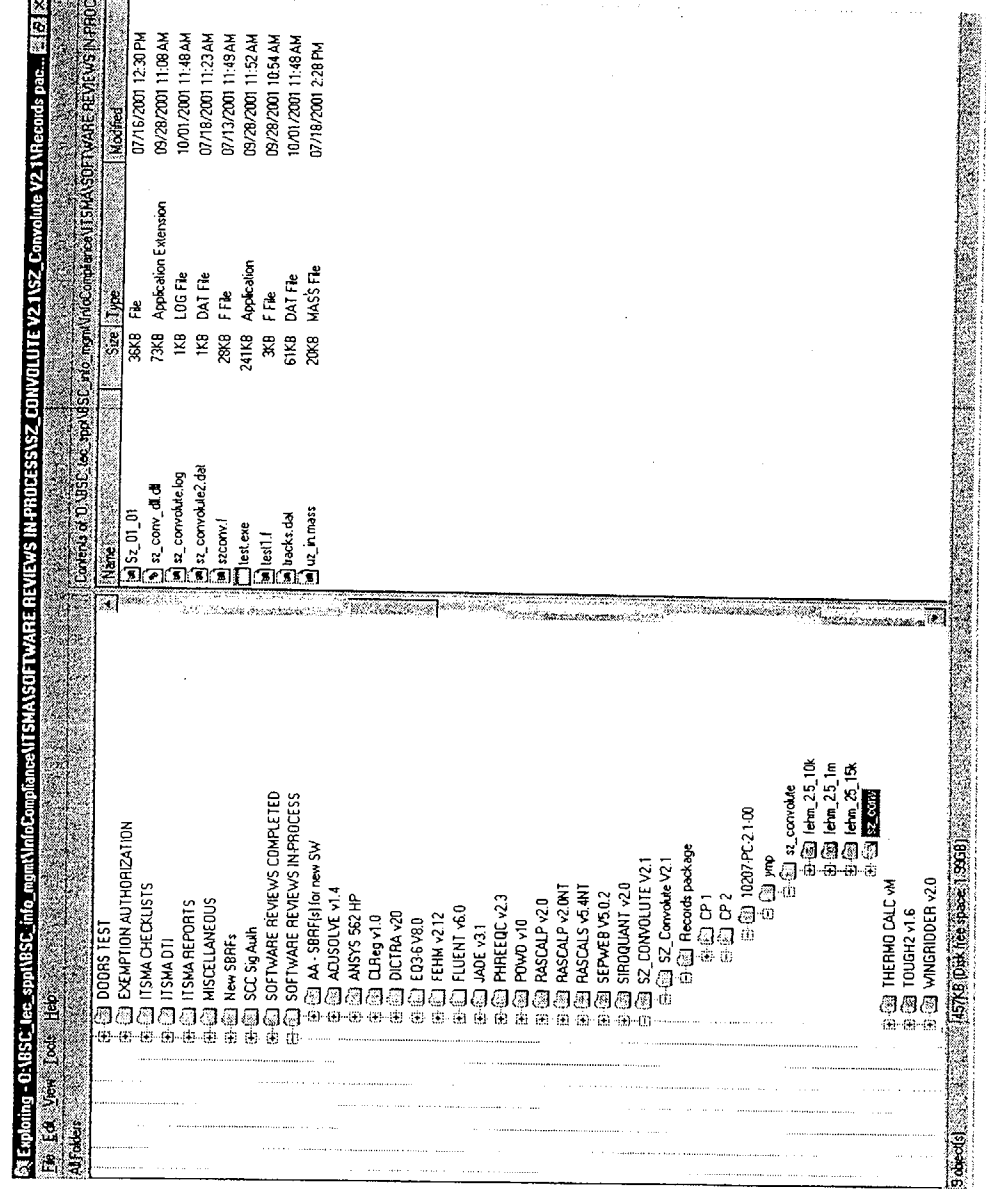

 $\bar{z}$  $\sim$ 

 $\ddot{\phantom{a}}$ 

 $\sim$ 

 $\sim$   $^{-1}$ 

 $\frac{\text{ATTACHMENT}}{\text{Page 35 of 35}}$  to DR BSC(B)-02-D-110 

ORIGINAL<br>ORIGINAL<br>red

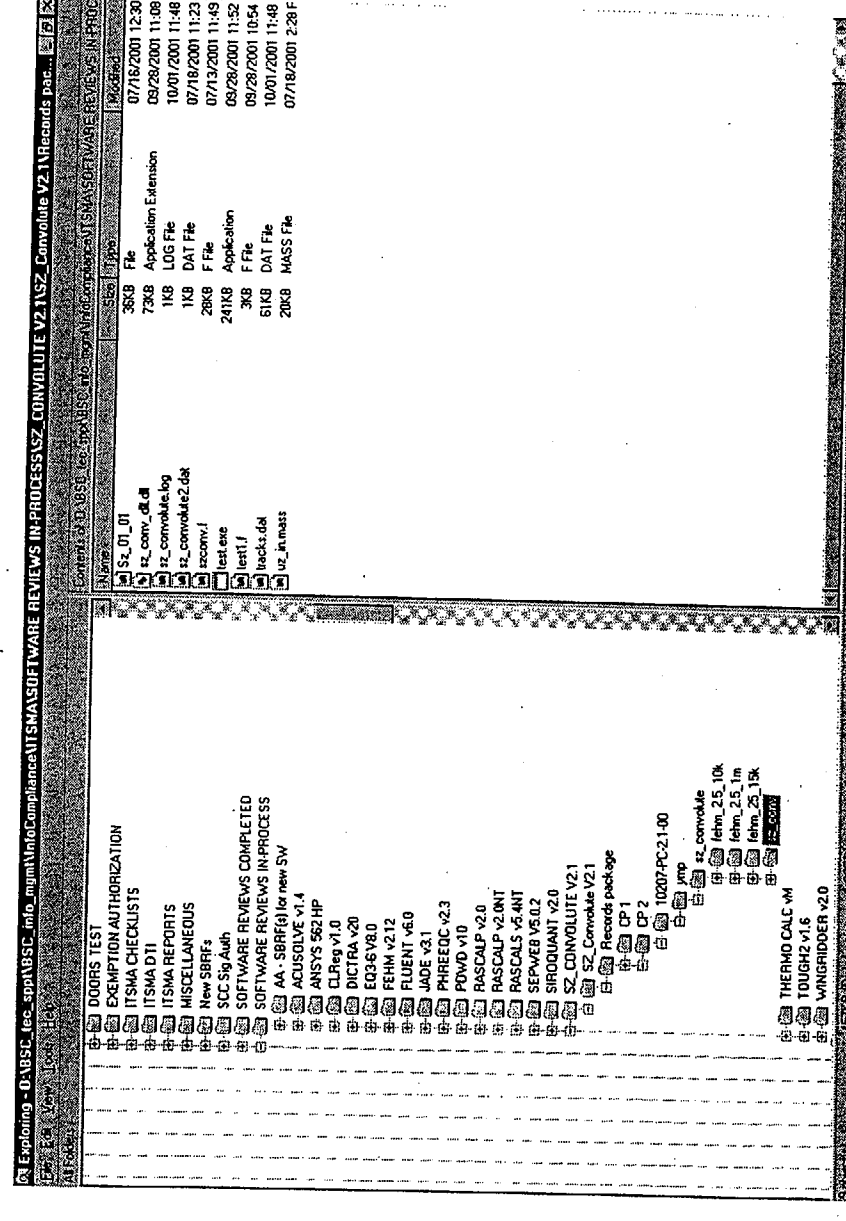